#### **MANUALE OPERATIVO PORTALE DELLA FORMAZIONE**

# **Per accedere al PORTALE FORMAZIONE cliccare sull'icona posizionata in basso a sinistra nella home page "CORSI DI FORMAZIONE"**

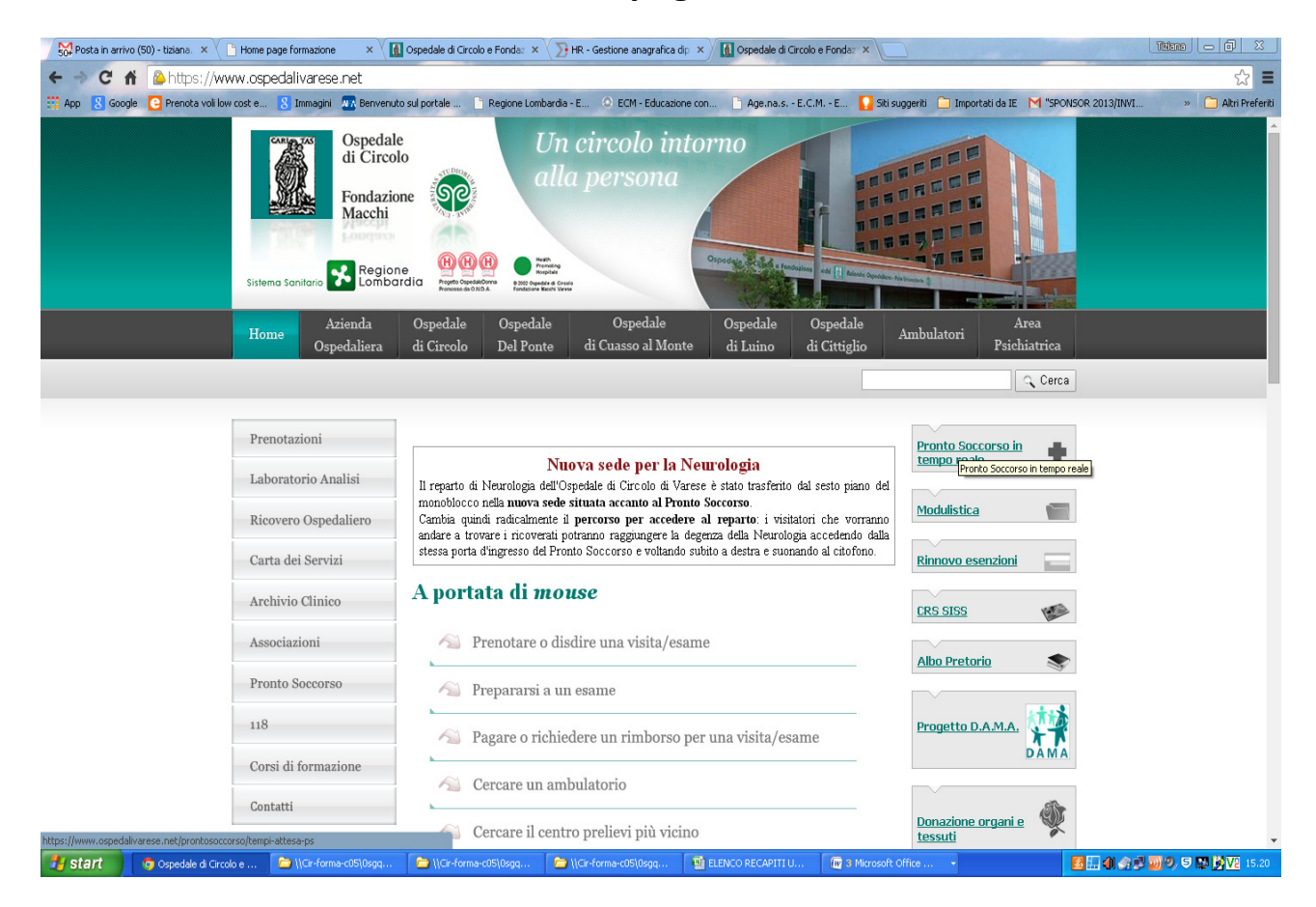

# **Per accedere al portale della Formazione posizionarsi sulla dicitura e cliccare su "PORTALE DELLA FORMAZIONE"**

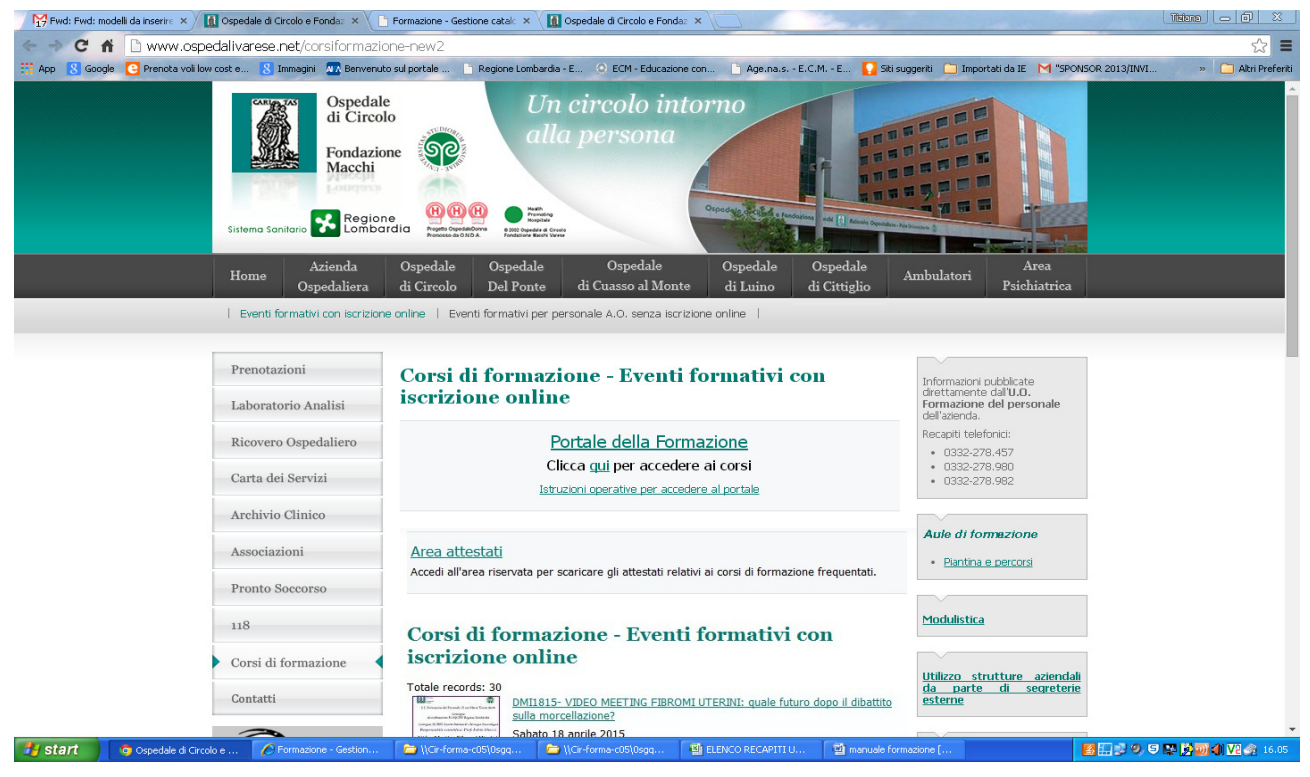

#### **PORTALE DELLA FORMAZIONE**

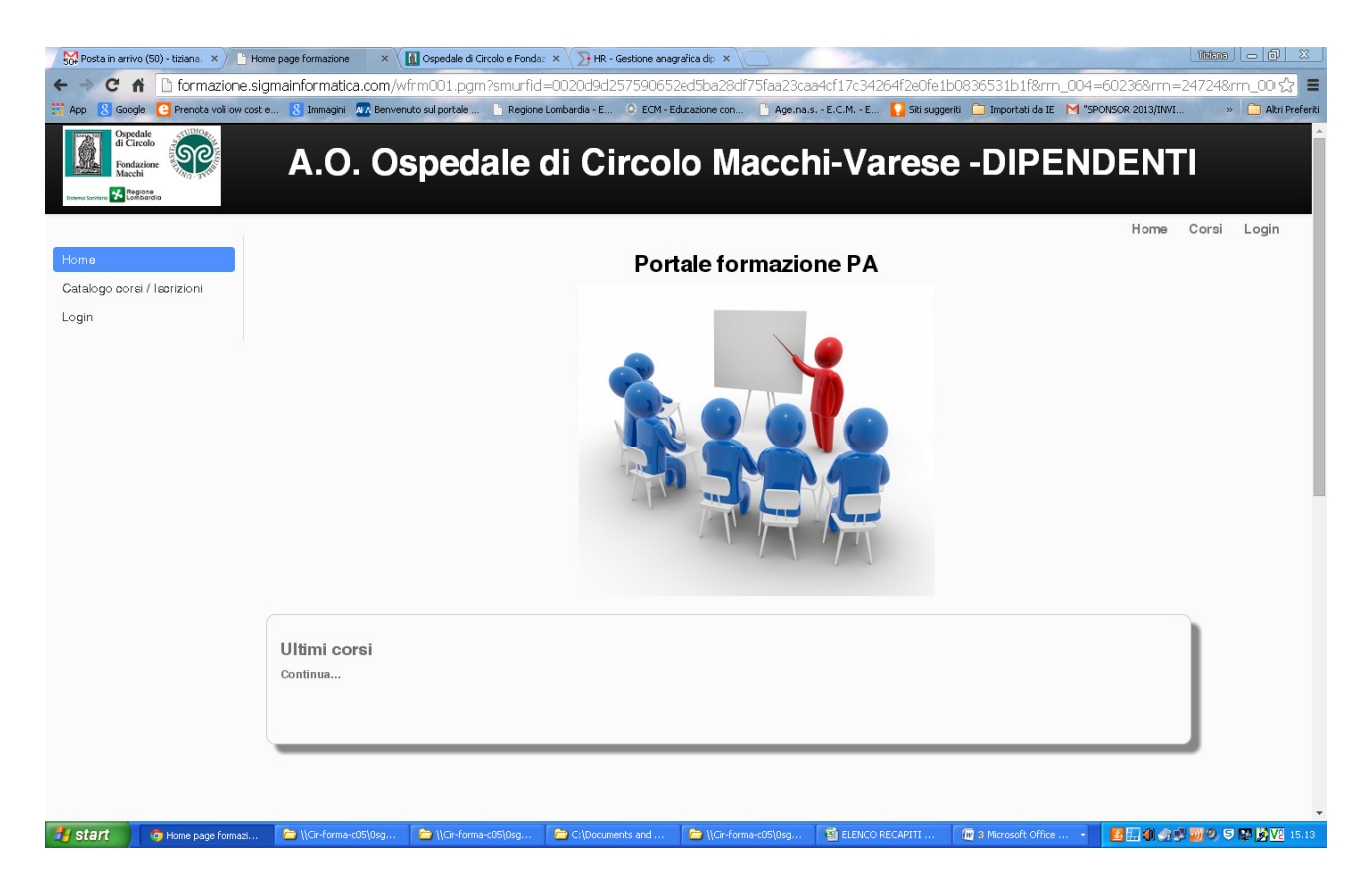

### **REGISTRAZIONE E LOGIN**

Per iscriversi ai corsi ed accedere al proprio fascicolo formazione è necessario effettuare, dalla home page del "PORTALE FORMAZIONE", l'operazione LOGIN

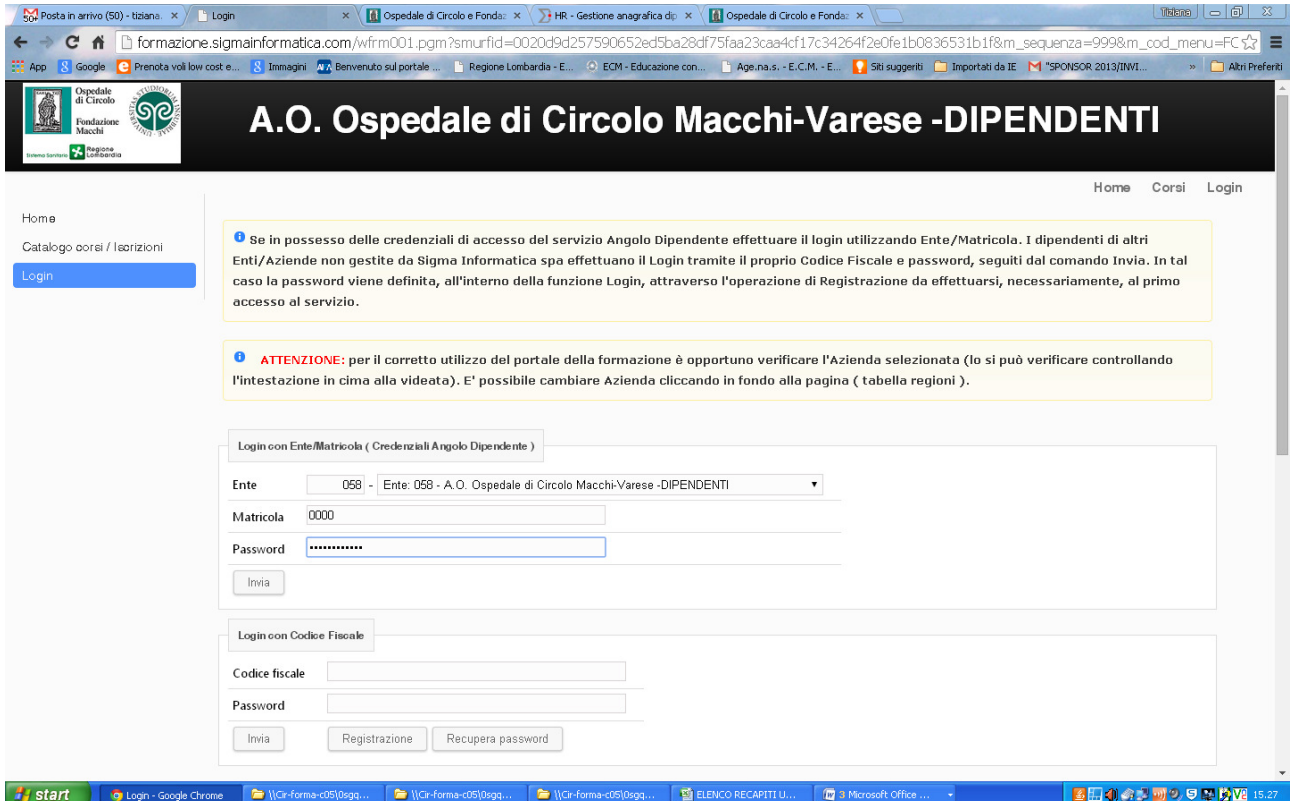

Per la registrazione: inserire le stesse credenziali del servizio Angolo del Dipendente (Ente, Matricola e Password) seguite dal comando "INVIA"

Per i partecipanti esterni: entrare in "LOGIN" e cliccare "REGISTRAZIONE" – inserire tutti i dati richiesti e cliccare "REGISTRATI" (è necessario farlo al primo accesso al servizio), seguirà mail contenente il comando "ATTIVA UTENTE" da utilizzare per completare la registrazione.

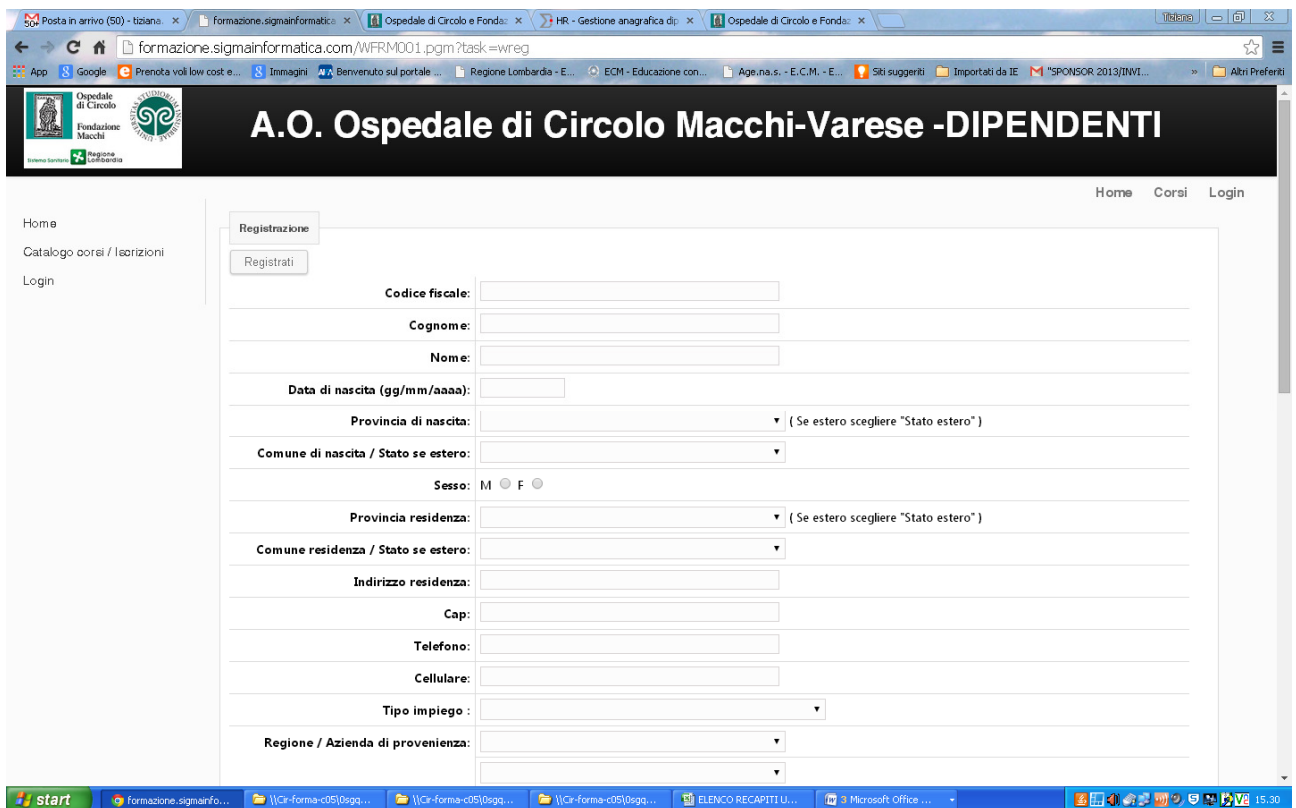

Una volta ultimata l'operazione di attivazione utente, effettuare il "LOGIN" tramite il proprio Codice Fiscale e Password, seguiti dal comando "INVIA"

### **ISCRIZIONI AI CORSI**

Dopo aver effettuato il Login, accedere al proprio menù dal quale si potranno effettuare le iscrizioni.

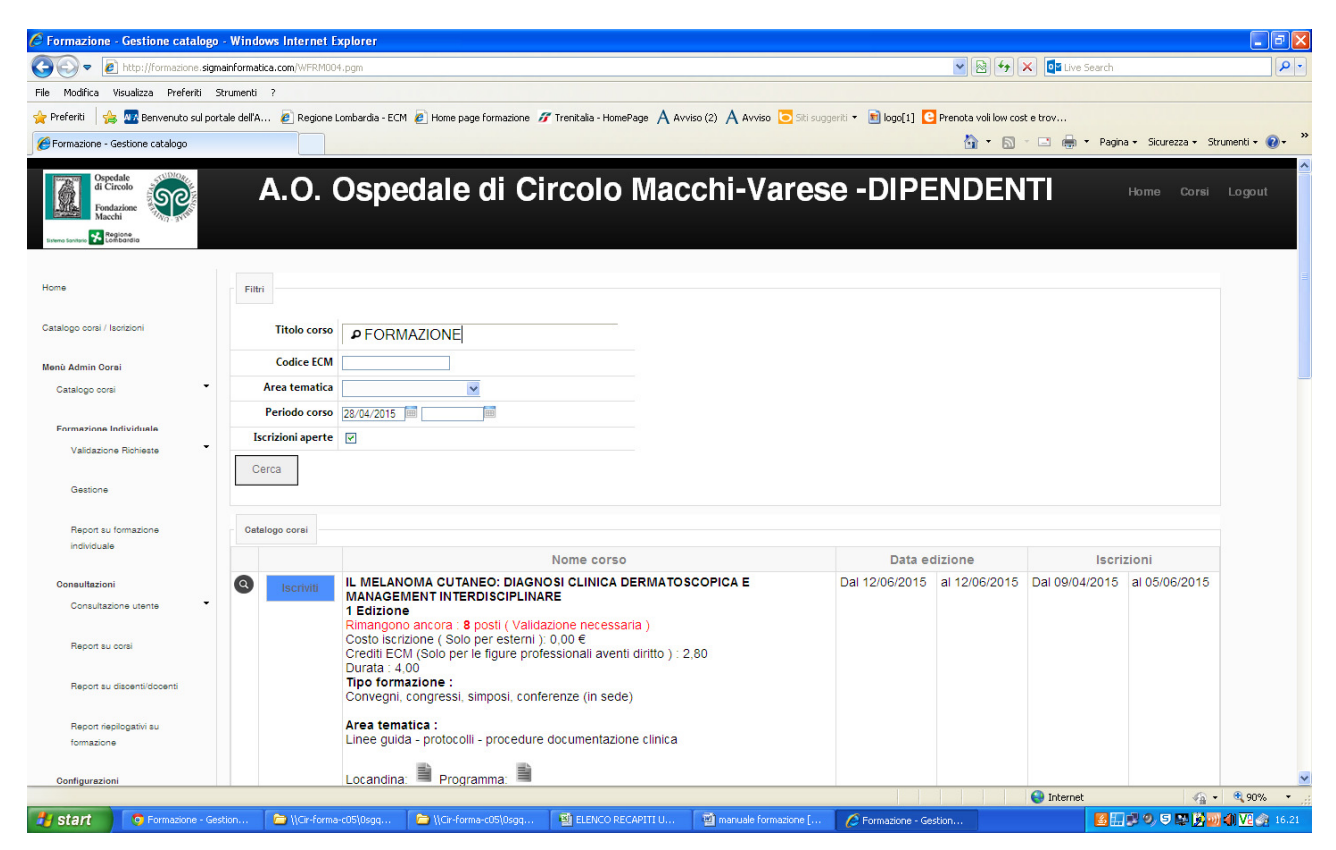

Selezionando l'opzione Catalogo Corsi/Iscrizioni si accederà all'elenco dei corsi gestiti tramite il "PORTALE FORMAZIONE"

Tra questi, con l'impostazione di uno o più filtri, seguiti dal comando "CERCA", sarà possibile individuare il/i corso/i di interesse.

La lista filtrata dei corsi, può essere scorsa utilizzando gli appositi comandi in fondo alla pagina (successivi 20 o precedenti 20).

Per ciascun corso vengono evidenziate le informazioni principali, tra le quali appare l'eventuale "ISCRIZIONE NON POSSIBILE" per esaurimento posti disponibili.

Cliccando sul simbolo si verrà indirizzati ad una schermata ove sono riepilogate tutte le informazioni relative al corso prescelto:

- ID corso, area tematica, evento/progetto, titolo corso, ecc
- La/le edizione/i del corso
- Le figure professionali autorizzate a frequentare il corso sono riportate separatamente all'interno della medesima schermata

In corrispondenza di ciascun corso viene evidenziato all'utente:

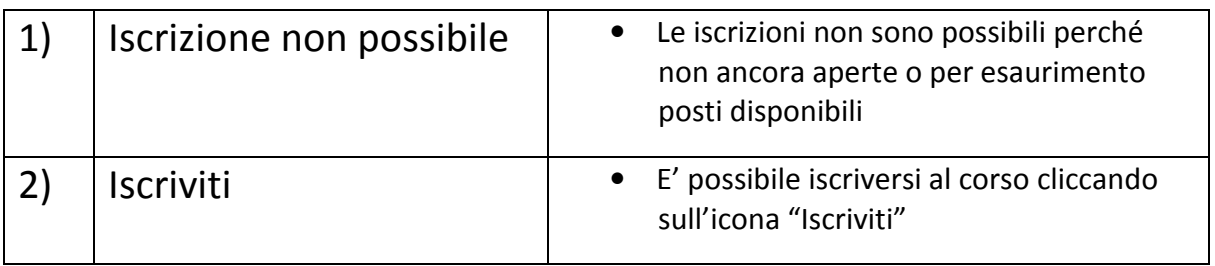

Nel caso 2) l'utente riceverà una e-mail dal sistema che conferma con esito positivo la richiesta di iscrizione, ovvero la sola presa in carico dell'iscrizione, che verrà successivamente validata o respinta.

#### MENU' UTENTE

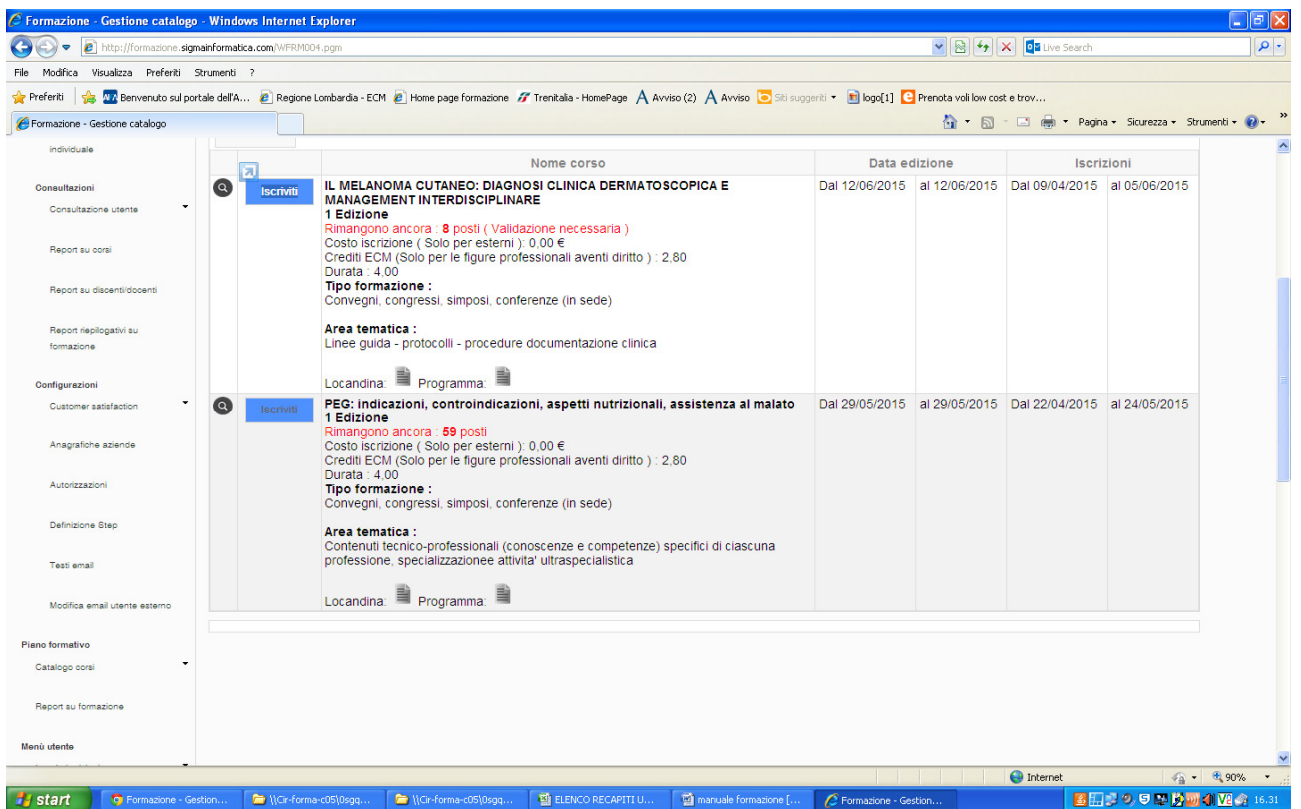

Il dipendente oltre ad avere a disposizione il catalogo corsi e la sezione per provvedere all'iscrizione ai vari corsi, può accedere ad un "MENU' UTENTE" attraverso il quale visionare altre informazioni che lo riguardano. Cliccando sulla voce "MENU' UTENTE" si accede alle diverse funzionalità previste.

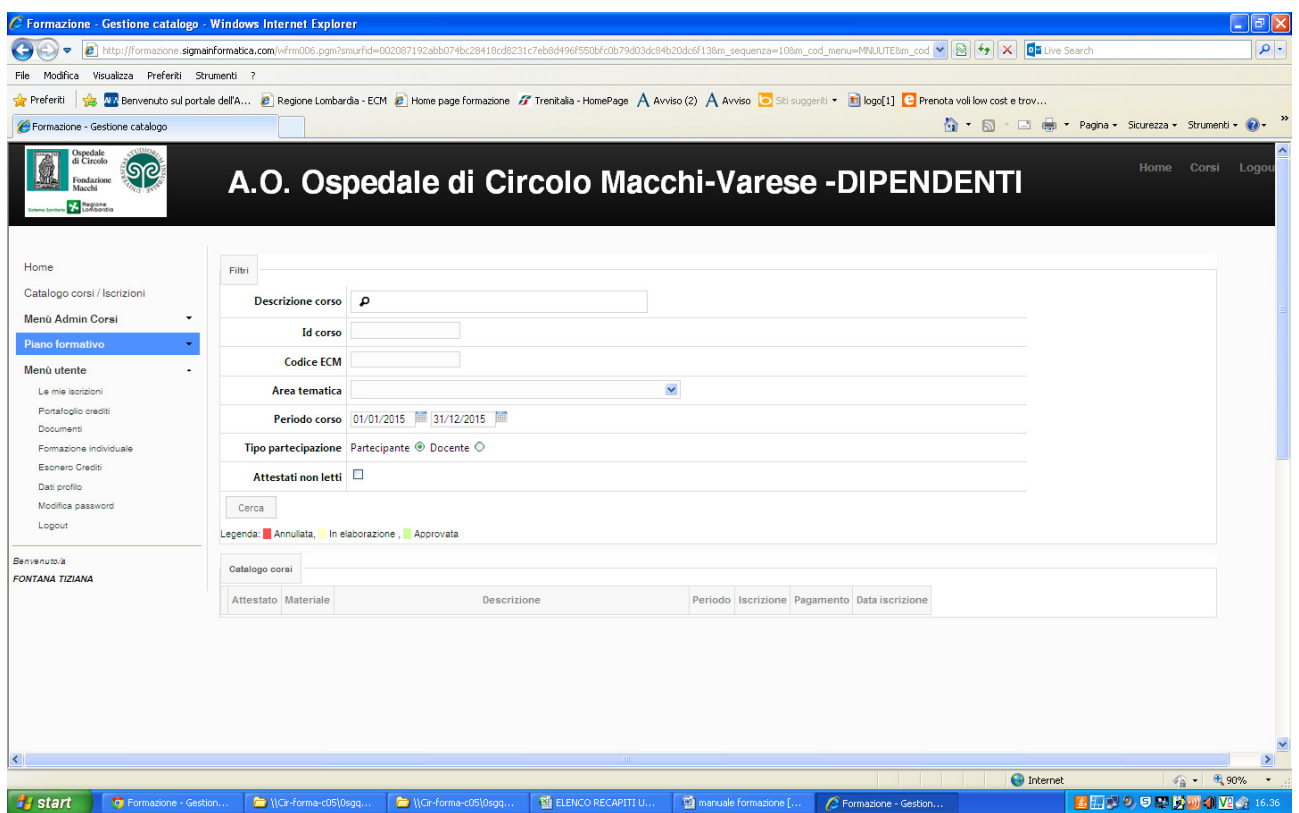

La funzione "LE MIE ISCRIZIONI" consente al dipendente di visualizzare i corsi a cui lo stesso si è iscritto.

La ricerca dei corsi da visualizzare può essere effettuata impostando uno o più filtri seguiti dal comando cerca.

In corrispondenza di ciascun corso, il dipendente ha la possibilità di:

- Visionare tutti i dettagli del corso cliccando sull'icona
- Annullare l'iscrizione cliccando sul tasto "Annulla", disponibile solo nel caso l'iscrizione stessa non sia ancora stata validata
- Annullare l'iscrizione cliccando sul tasto "Annulla", disponibile solo nel caso l'iscrizione stessa non sia ancora stata validata
- Compilare la Customer Satisfaction, posizionarsi sul corso prescelto e cliccare sull'icona

Apparirà una schermata dove sarà possibile compilare la Customer Satisfaction facendo scorrere il cursore fino alla fine della pagina

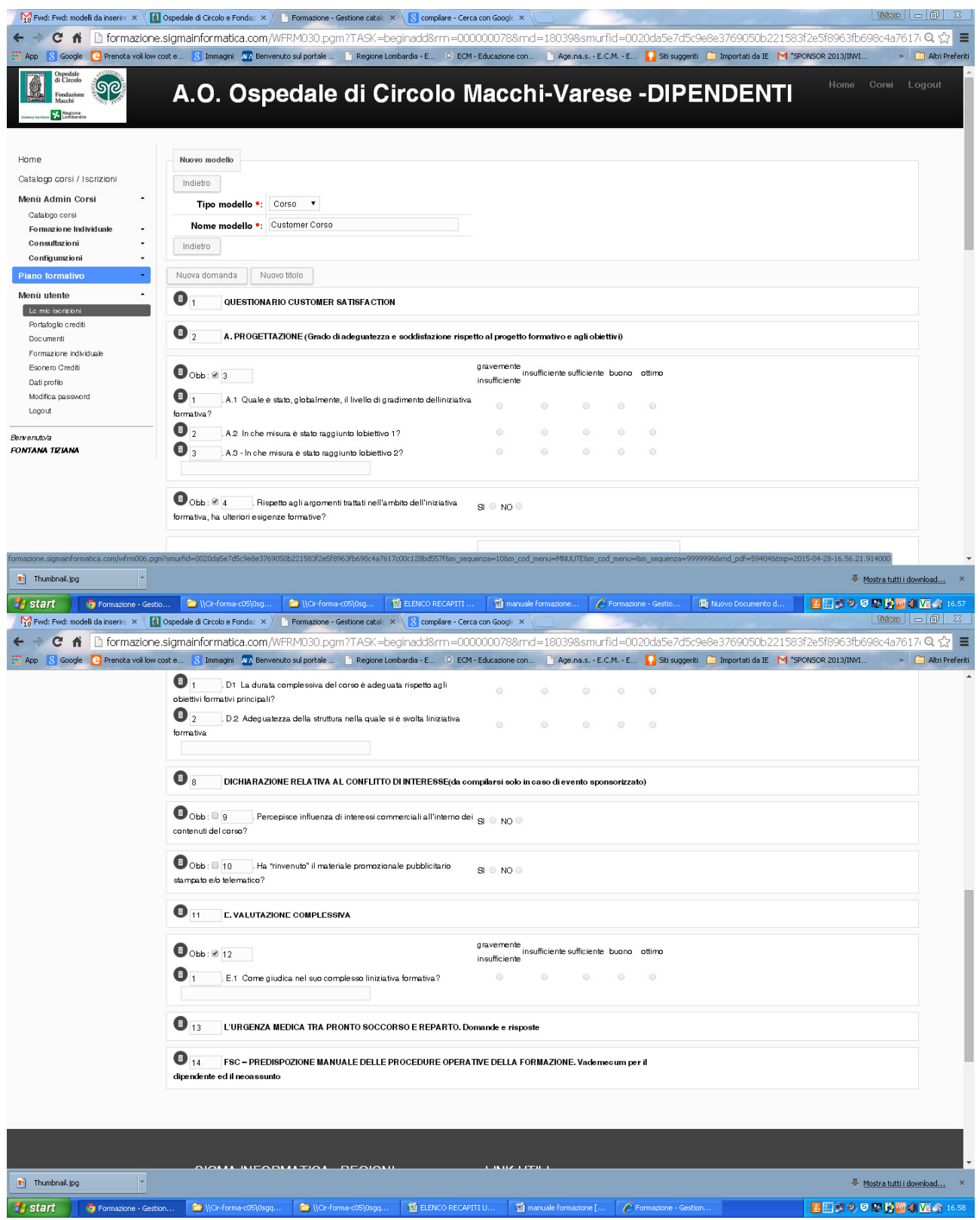

Ultimata la compilazione, cliccare il tasto "INVIA MODULO"

• Nel caso in cui il corso sia stato superato, scaricare e stampare il relativo attestato di partecipazione, cliccando sull'icona **Signal**